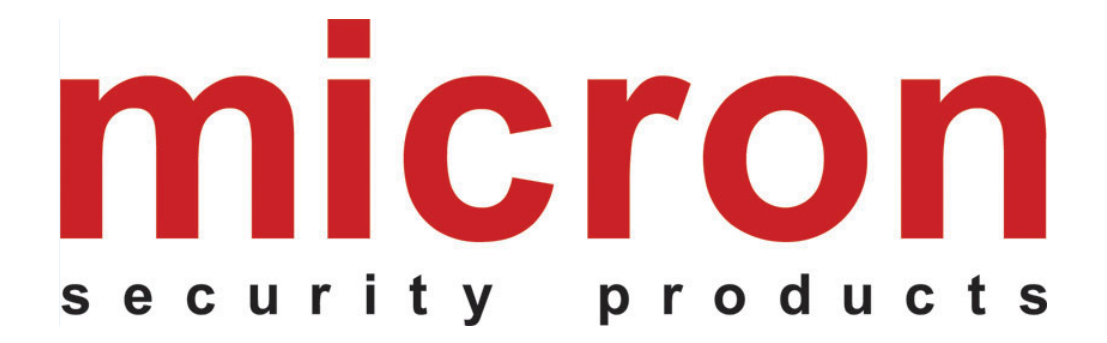

# **Telepítési és felhasználói kézikönyv**

# **EC-10 Lite Ethernet Átalakító**

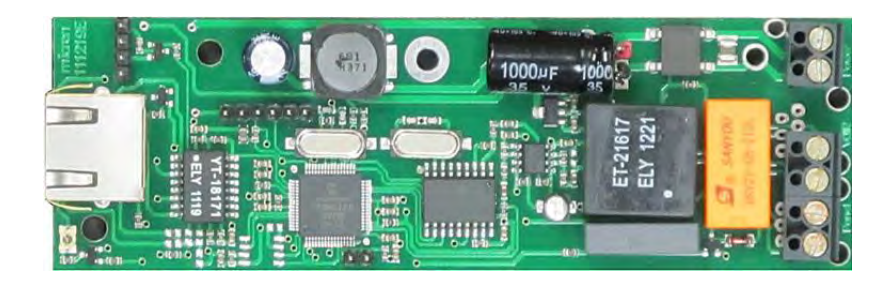

# TARTALOMJEGYZÉK

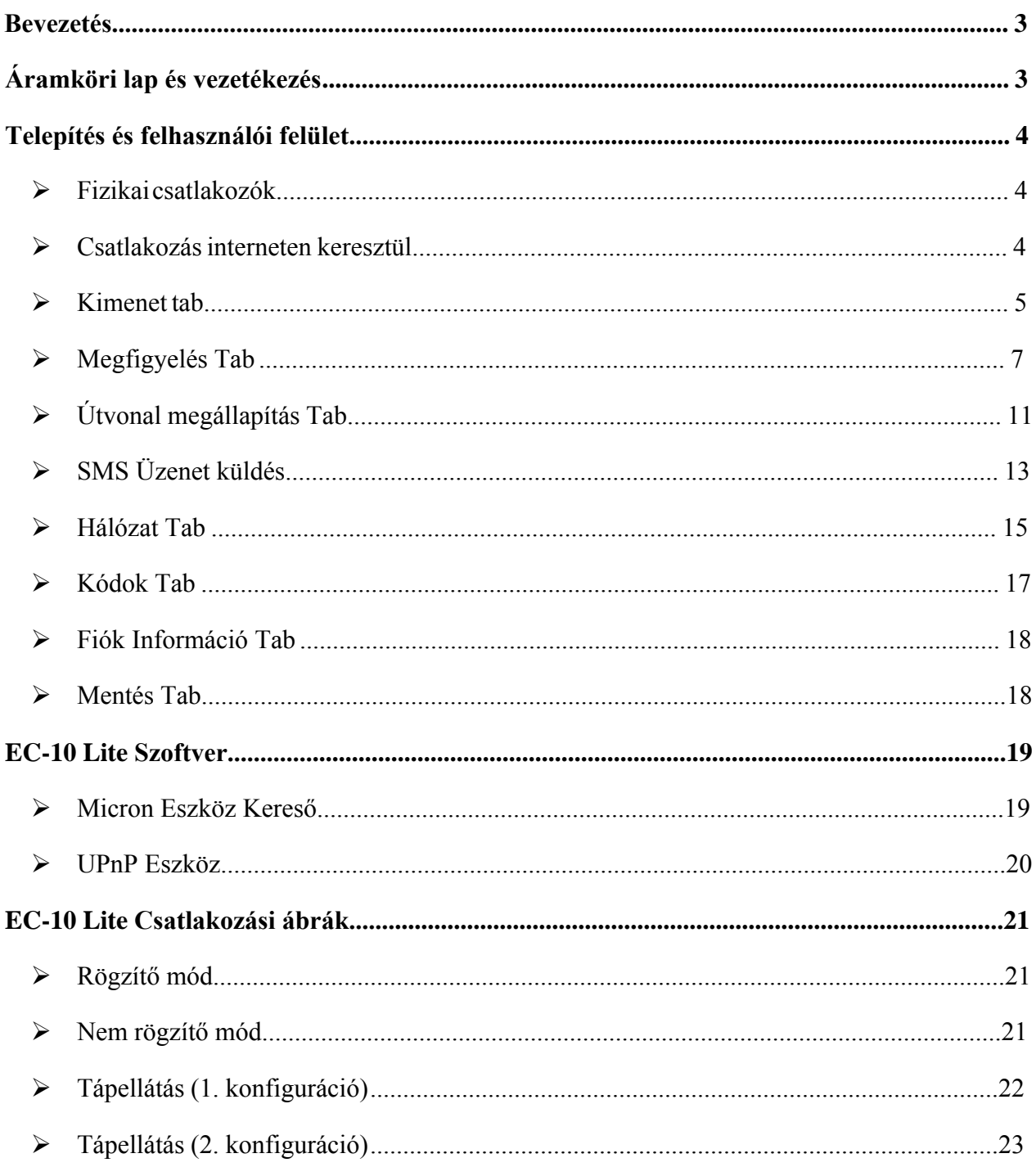

# <span id="page-2-0"></span>**1. Bevezetés**

Az EC-10 Lite egység egy riasztóközpont távfelügyeleti jelzéseit alakítja át és továbbítja az IP alapú távfelügyeleti vevőegységek felé. A CMS szoftverben végrehajtott CSV formátummal vagy futó Micron vevő szoftverrel a központi megfigyelő rendszer a megfelelően telepített EC-10 Lite által küldött TCP/IP vagy UDP csomagokat fogadja.

Az EC-10 Lite a DTMF riasztóközpont hívás és a szokványos VoIP hívás között válil el.

AZ EC-10 Lite gyárilag alapértelmezett DHCP-t használ. A DHCP-t az EC-10 Lite IP címének automatikus megszerzésére használják egy routerből. Töltse le a 'Micron Device Finder' mobil alkalmazást a telefonjára a hálózati EC-10 Lite IP címének megtalálásához.

# <span id="page-2-1"></span>**2. Áramköri lap és vezetékezés**

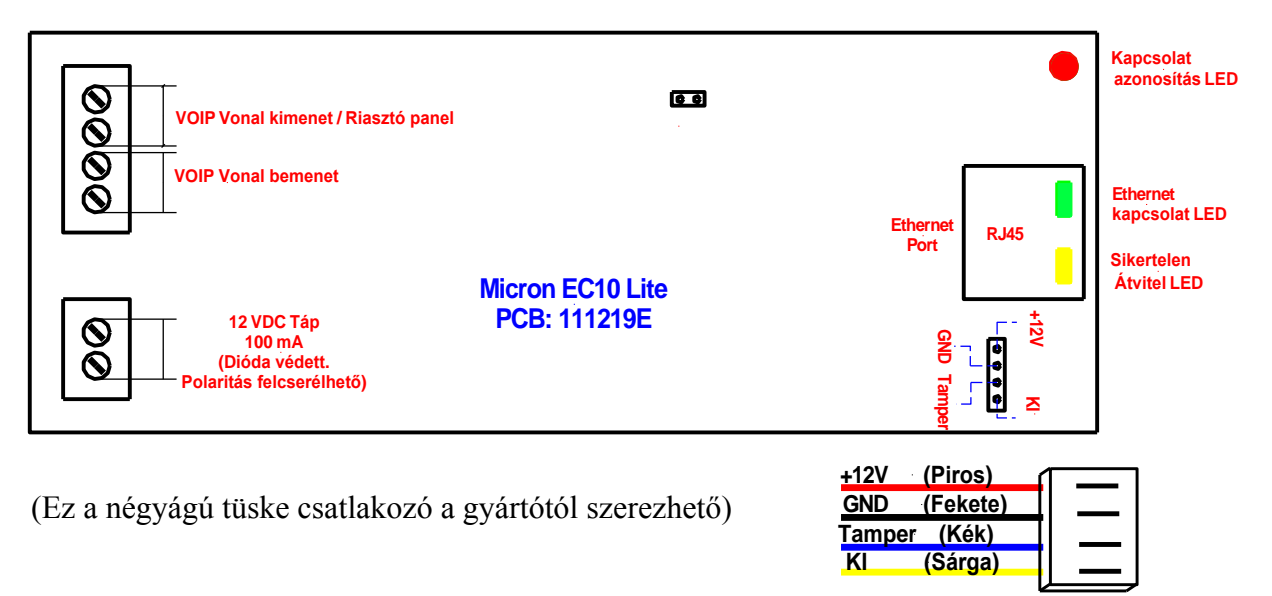

#### A **Gyári alapértelmezett/Adat törlő tüskéket** az alábbiak szerint alkalmazható:

- **-** Zárja rövidre a két tüskét, kapcsolja ki majd újra be az egységet, ezután szüntesse meg a rövidzárlatot. Ezek a lépések **gyári alapértelmezetté** teszik az egységet.
- **-** Kapcsolja be az egységet, zárja rövidre a két tüskét, majd szüntesse meg a rövidzárlatot. Ezek a lépések **törlik** a **Ecxx Számla Számot** és **Panel Számla számot** 0000000000 (10 számjegy) értékre a **Monitoring** tab-ban (lásd a későbbi fejezetet).

# <span id="page-3-0"></span>**3. Telepítés és felhasználói felület**

#### <span id="page-3-1"></span>**Fizikai csatlakozók**

Lásd az "**Áramköri lap és vezetékezés**" fejezetet és engedjen **12VDC** feszültséget az áramköri lapra. Csatlakoztassa a "**VOIP vonal kimenet / Riasztó panel**"-t a riasztó panel "**TELCO VONAL - BE**" bemenetébe. Csatlakoztassa az egységet a router átjáróhoz Ethernet kábellel.

Az egység külső távvezérlő hozzáféréséhez, a routert állítsa be a "**továbbított kapu**" vagy "**UPnP engedélyezve**"pontokat. Használja a hálózat **nyílt IP címét** (pl.: 123.234.1.234) amihez az egység csatlakozik és az **átjárót** (pl.: 4566), ami az eszköz **felhasználói felülete** határoz meg, majd írja be az **URL** http://123.234.1.234:4566 [IP címet a b](http://123.234.1.234:4566/)öngészőbe az egység távcsatlakozásához. A távkapuk részleteihez lásd a 'Hálózat' fejezetet a 16. oldlon.

#### <span id="page-3-2"></span>**Csatlakozás interneten keresztül**

Csatlakoztassa az EC-10 Lite egységet bármely internetes böngészőre (Internet Explorer, Google Chrome, Firefox or Safari) minden internet használatára alkalmas számítógépen vagy okostelefonon.

Írja be az EC-10 Lite IP címét vagy egy érvényes DNS címet a böngészőbe és nyomja meg az "Enter" gombot. Egy új ablak ugrik fel a képernyőn, ahova be kell írni a felhasználónevet és jelszót.

A gyári alapértelmezett beállítás:

Felhasználónév: **micron** Jelszó: **micron**

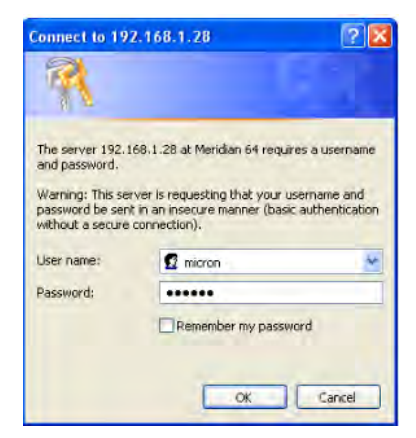

A megfelelő felhasználónév és jelszó beírása után nyomjon az "OK" gombra és létrejön a csatlakozás az EC-10 Lite egységhez. A felhasználói felület mostmár elérhető a böngészőben.

Alternatívaként, keresse meg az EC-10 Lite egységet az 'Eszköz kereső' applikációval, érintse meg az eszköz ikonját, üsse be a felhasználónevet és jelszót, majd csatlakozáshoz érjen a "log in" feliratra. Lásd az "Eszköz kereső" fejezetet a 19. oldalon.

#### <span id="page-4-0"></span>**Kimenetek (Outputs) Fül**

A **Kimenet** tab lehetővé teszi az egység kimeneti programozását és, hogy megnézze az egység állapotát.

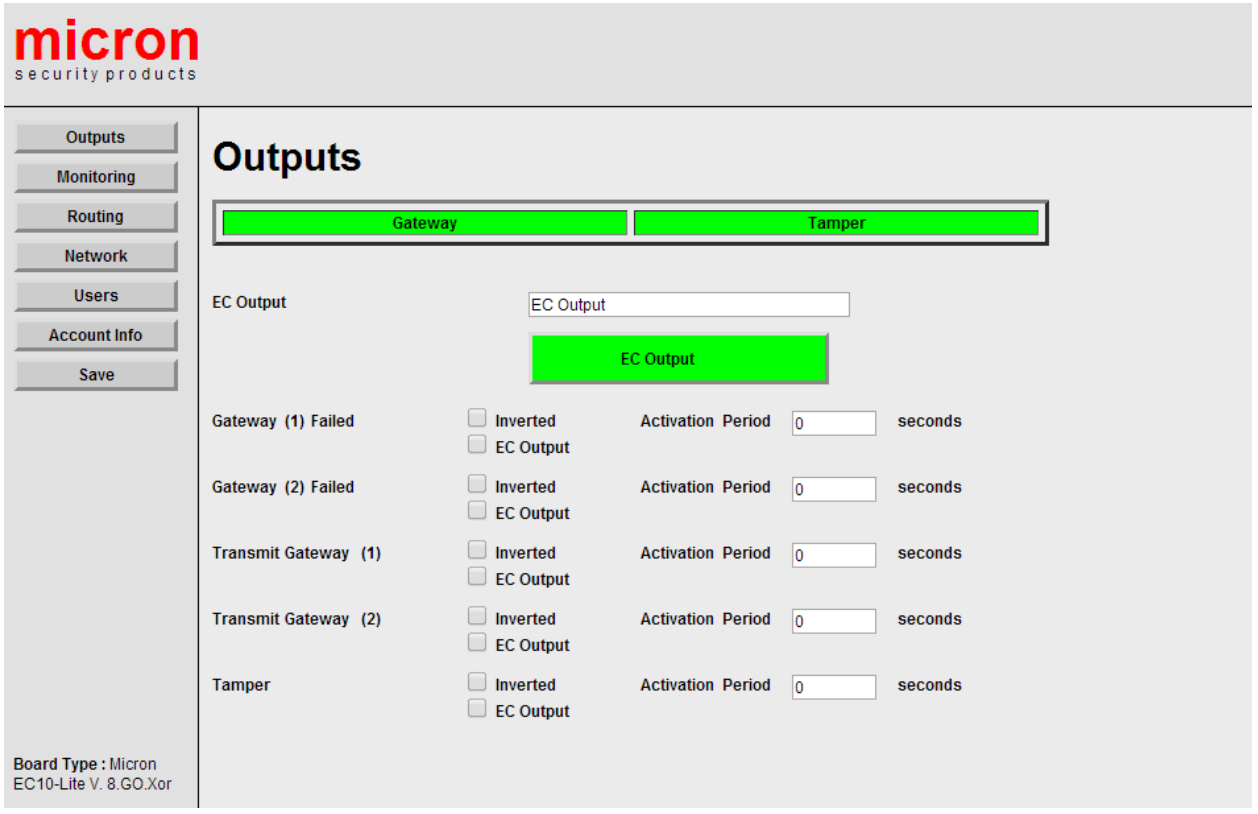

**Átjáró (Gateway)** Ha az átjáró zöld színű, akkor a csatlakozás állapota megfelelő. Ha piros, akkor a csatlakozás hibás.

**Tamper A Tamper jelző az EC-10 Lite áramköri lap tamper tüske** állapotát jelzi és üzenetet küld a megfigyelő rendszerbe.

**EC Kimenet** Ez a gomb váltókapcsolóként működik az **EC Kimenet** tüskék be- és kikapcsolásához az EC10-Lite egységen. Ezt a kimenetet általában a router automatikus újraindításához használják az internet csatlakozás összeomlásakor. A kimenet használható más eszközök váltásához, ami viszont további eszközöket, pl.: relék, igényel.

Javasolt az **EC Kimenet** nevét a felhasználó számára jelentőségteljesebbé változtatni.

- **1. Átjáró hibás** A hálózati kommunikációs hiba az 1. átjárón előidézi az "EC Kimenet"-et , ha ki van választva. Ez a kimenet a router újraindításához használható egy kommunikációs hiba eseményt követően. Az "Inverted" mező kitöltése megfordítja a kimenetet. Az "Aktiválási idő" az az idő (másodpercben) amíg a kimenet bekapcsol (vagy kikapcsol, ha fordított).
- **2. Átjáró hibás** A hálózati kommunikációs hiba a 2. átjárón előidézi az "EC Kimenet"-et , ha ki van választva. Ez a kimenet a router újraindításához használható egy kommunikációs hiba eseményt követően. Az "Inverted" mező kitöltése megfordítja a kimenetet. Az "Aktiválási idő" az az idő (másodpercben) amíg a kimenet bekapcsol (vagy kikapcsol, ha fordított).
- **1. Továbbító átjáró** A kimenet a kiválasztott "Aktiválási idő" idejére bekapcsol, amikor az 1. átjárón átvitel történik. A kimenet megfordítható az "Inverted" mező kitöltésével.
- **2. Továbbító átjáró** A kimenet a kiválasztott "Aktiválási idő" idejére bekapcsol, amikor a 2. átjárón átvitel történik. A kimenet megfordítható az "Inverted" mező kitöltésével.

**Tamper** A kimenet a kiválasztott "Aktiválási idő" idejére bekapcsol, amikor a tampertüskék állapota változik. A kimenet megfordítható az "Inverted" mező kitöltésével.

# <span id="page-6-0"></span>**Megfigyelés (Monitoring) Fül**

Kattintson a **Megyfigyelés** tabra a monitorral kapcsolatos információk megtekintéséhez és megváltoztatásához.

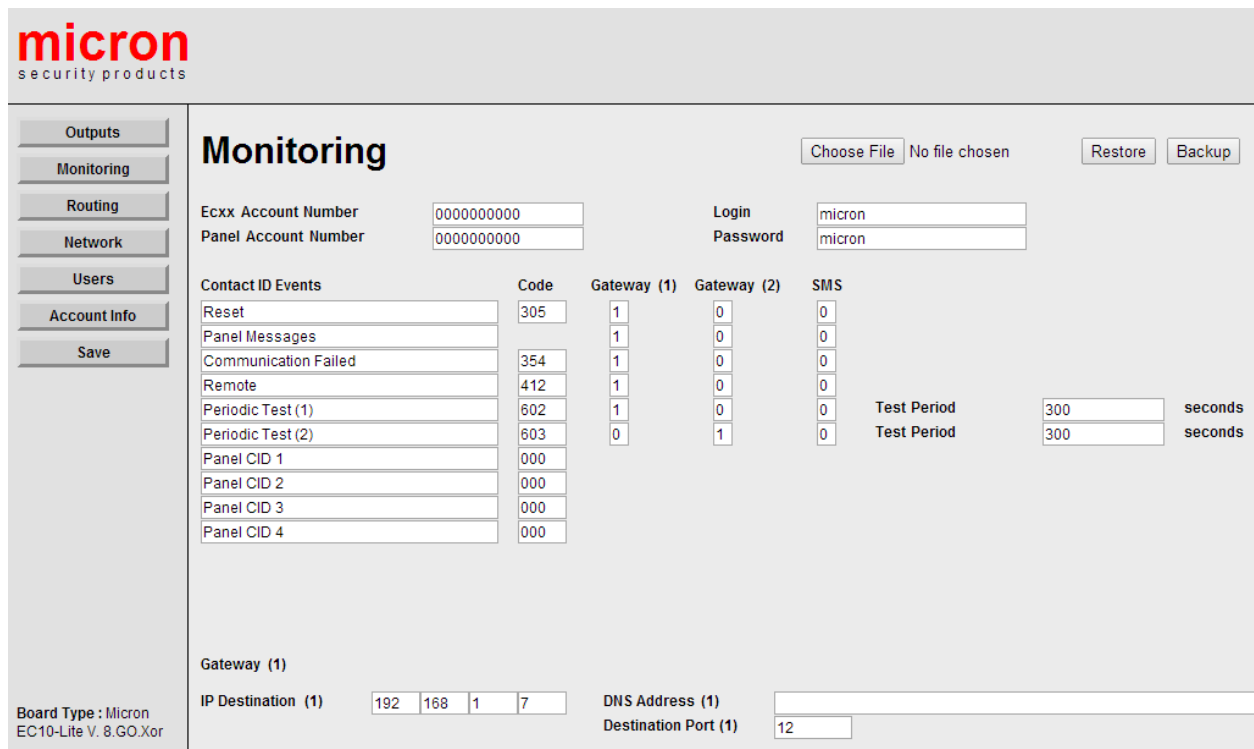

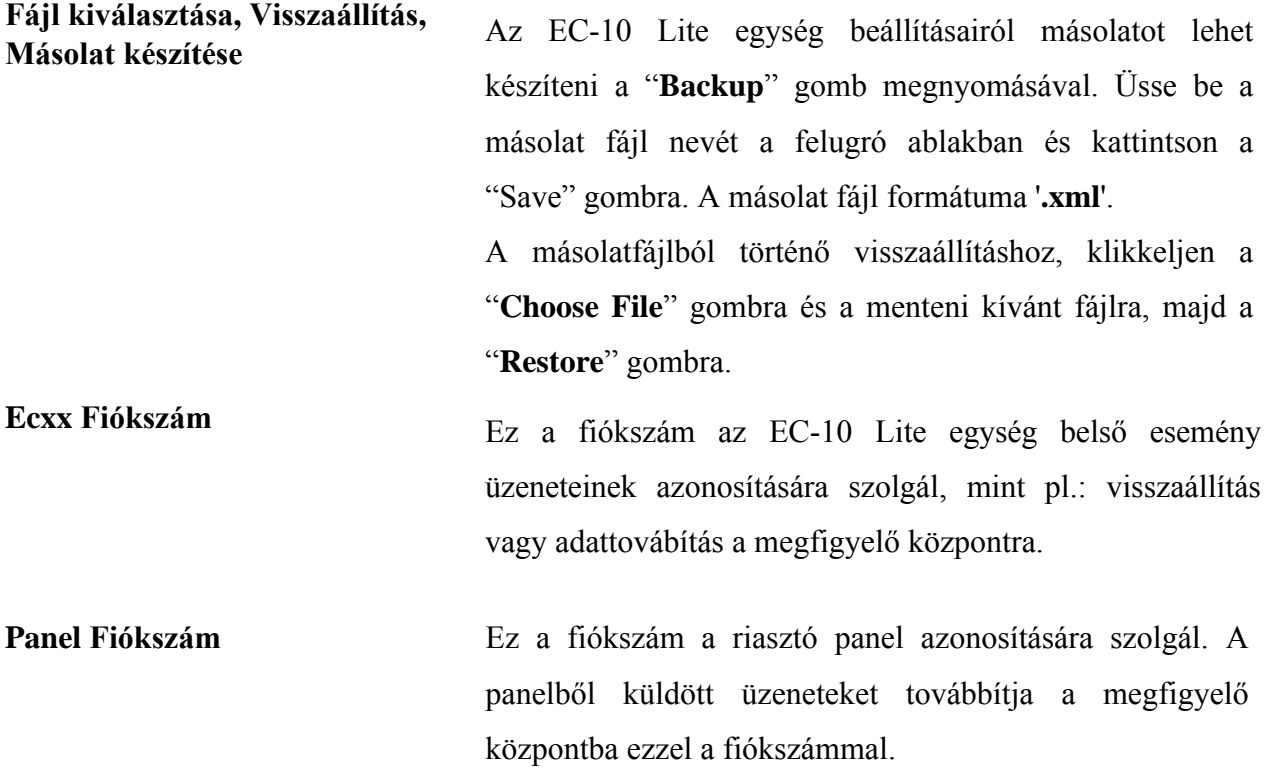

Ha a Panel és az Ecxx fiókszámokat "**0000000000**" (10 számjegy) értékre állítjuk, akkor egy sikeres, megfigyelő központba történő, átvitelt követően, az EC-10 Lite egység automatikusan kitölti az **Ecxx Fiókszám** és **Panel Fiókszám** mezőket a riasztó panelben tárolt számlaszámokkal. **Ha az EC1 mód van kiválasztva, akkor először két üzenetet kell egyszerre küldeni, például Élesítés/Kikapcsolás, hogy helyesen tanulja fel a fiókszámokat.**

#### **Kapcsoló azonosítás események**

Minden eseményhez egy kapcsoló azonosító kódot lehet rendelni (általában nem szükséges a változtatás) és ez a kód kerül átvitelre a megfigyelő központba.

Az EC-10 Lite egységet két internetes átjáróra (Gateway) egyszerre lehet csatlakoztatni. A **Gateway (1)** és **Gateway (2)** alatti oszlopban lévő számok jelzik a jelentés prioritását. Az **1-es** szám első számú prioritást jelez és a **2-es** szám második számú prioritást jelez. Ha **0** érték látható az oszlopban, akkor az esemény nem kerül átvitelre az átjárón keresztül.

Ha az **1. Átjáró** és/vagy a **2. Átjáró** kapcsolás azonosító eseményekhez küld jeleket, akkor az EC-10 Lite egység megkísérli az üzenetek eljuttatását a kijelölt átjáró(k) használatával. Egy meghatározott időszakon belüli maximális számú router beállítások négy sorozata után (lásd Átjáró szinkronozálás a Hálózat Tab-on) minden kiválasztott Átjárón, az EC-10 Lite egység újraindul. Ha az EC-10 Lite egység nincs megfigyelve, üssön be nullákat az 1. és 2. Átjárókhoz a PCB folyamatos újraindításának elkerüléséhez.

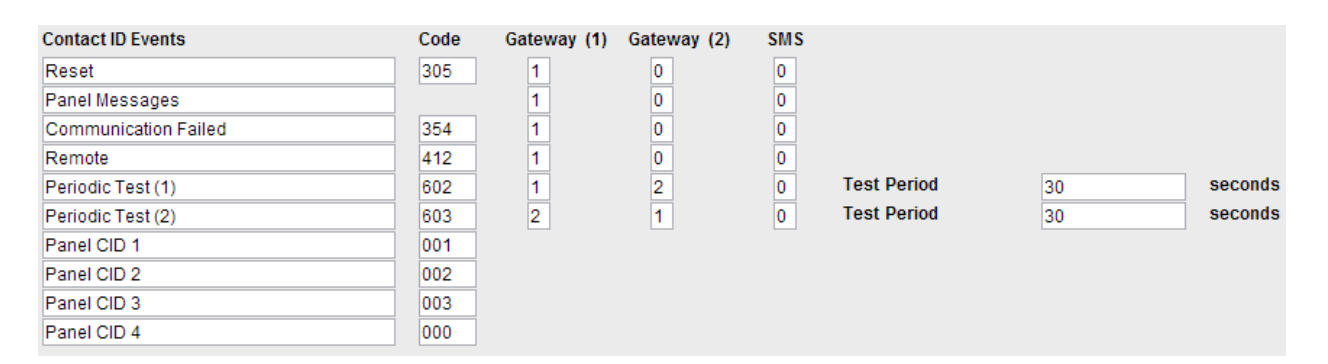

**Beállítás** Az EC-10 Lite minden egyes bekapcsolásakor a központi vezérlőbe küldi a jelet. Ez az esemény továbbítja az EC-10 Lite egység **Area 01** firmware verzióját a **Zone** alap firmware verziójának megjelőlésével.

#### **305 Esemény (Beállítás esemény)**

Terület Zóna

01 8 (firmware verzió)

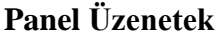

**PSTN** panel üzenet prioritás

**Távkapcsolat hiba** Távkapcsolat hiba esetén a központi vezérlőbe küldi a jelet. Ez az esemény továbbítja a panel távkapcsolati hibát , mint Terület és Zóna. Lásd lentebb.

#### **354 Esemény (Távkapcsolat hiba)**

#### Terület Zóna

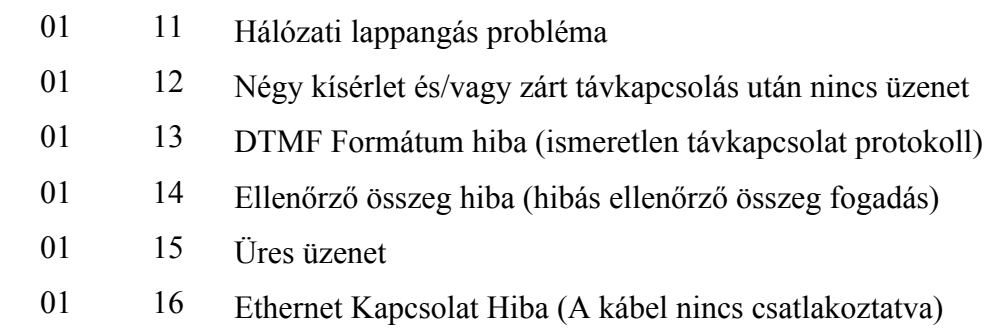

- 01 01 1. Átjáró IP Rendeltetés 1/IP Rendeltetés 2 hibás
- 02 02 2. Átjáró IP Rendeltetés 3/IP Rendeltetés 4 hibás

**Távirányítás** A központi vezérlőbe küldi a jelet amikor az EC-10 Lite egységhez férnek programozás vagy vezérlés céljából. A Terület kódja 01 és a Zóna kódját a **Felhasználói Kód**  jelzi**;** ahol 001 az 1. Felhasználói Kódot jelzi, 002 a 2. Felhasználói kódot jelzi és így tovább (a 000 jogosulatlan felhasználót jelez), amikor a felhasználónév és jelszó háromszor hibásan lett megadva.

**1. és 2. Időszakos teszt** A központi vezérlőbe küldi a jelet, amikor időszakos rendszer teszt történik a kiválasztott útvonalhoz a beállított időben.

**CID (Kapcsolat azonosító) panel 1-4** Ha a riasztó panel üzeneteket SMS-ben kapja meg mobiltelefonjára, akor azokat újraírhatja, hogy közérthetőbb legyenek a felhasználó számára (Lásd Útvonal megállapítás Tab).

### **1. Átjáró és 2. Átjáró telepítés**

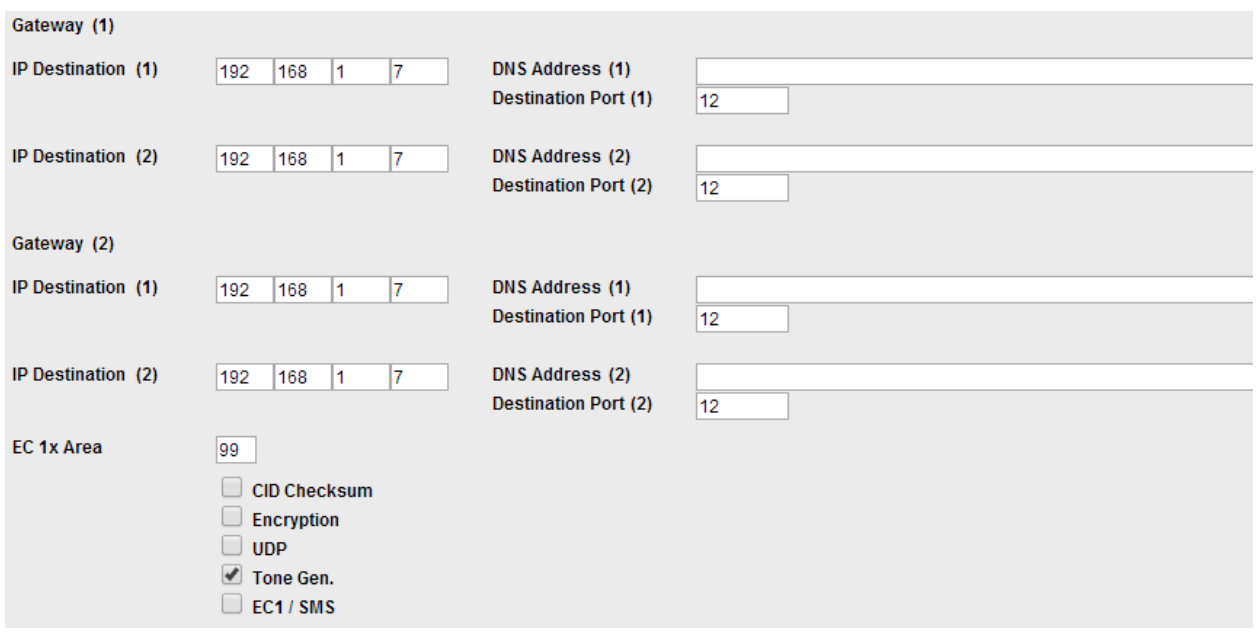

Fontos, hogy a megfigyelő vezérlő központ megfelelő IP címeit üsse be a mezőben, valamint azokat a kapuszámokat, amin a megfigyelő szoftver az átjárók mezőit figyeli. Ez az információ a megfigyelő központból elérhető. Két **IP rendeltetés** adható minden egyes átjáróhoz..

#### **A DNS cím beütése felülírja az IP rendeltetés címet.**

A "**CID Checksum**", "**Encryption**" és "**UDP**" jelölőnégyzetek bejelölése kapcsolat azonosító ellenőrző összeg (CID checksum) üzenetet küld, ami egy kódolt üzenet. UDP csomagok TCP helyett. Ez az információ a megfigyelő központból elérhető.

"**Tone Gen.**" alapértelmezettként be van jelölve és lehetővé teszi az EC-10 Lite egység tárcsahang generálását a panelhez.

Az **EC1/SMS** négyzetet lassú hálózatoknál jelölje be, mint pl.: 3G, 4G és Wi-Fi. Ebben a módban az EC10-Lite egység elfogadja a panelt és egyszerre csak egy jelet próbál küldeni a távmegfigyelő központba. **Normál módban** (bejelöletlen), amikor a riasztó panel tárcsáz, az EC10-Lite egység üzenetet küld a távmegfigyelő központba és addig vár, amíg az igazolás megtörtént. Ezután az EC10-Lite egység értesíti a riasztó panelt és folytatja az új panel üzenetek megfigyelését.

<span id="page-10-0"></span>**Útvonal megállapítás (Routing) Fül**

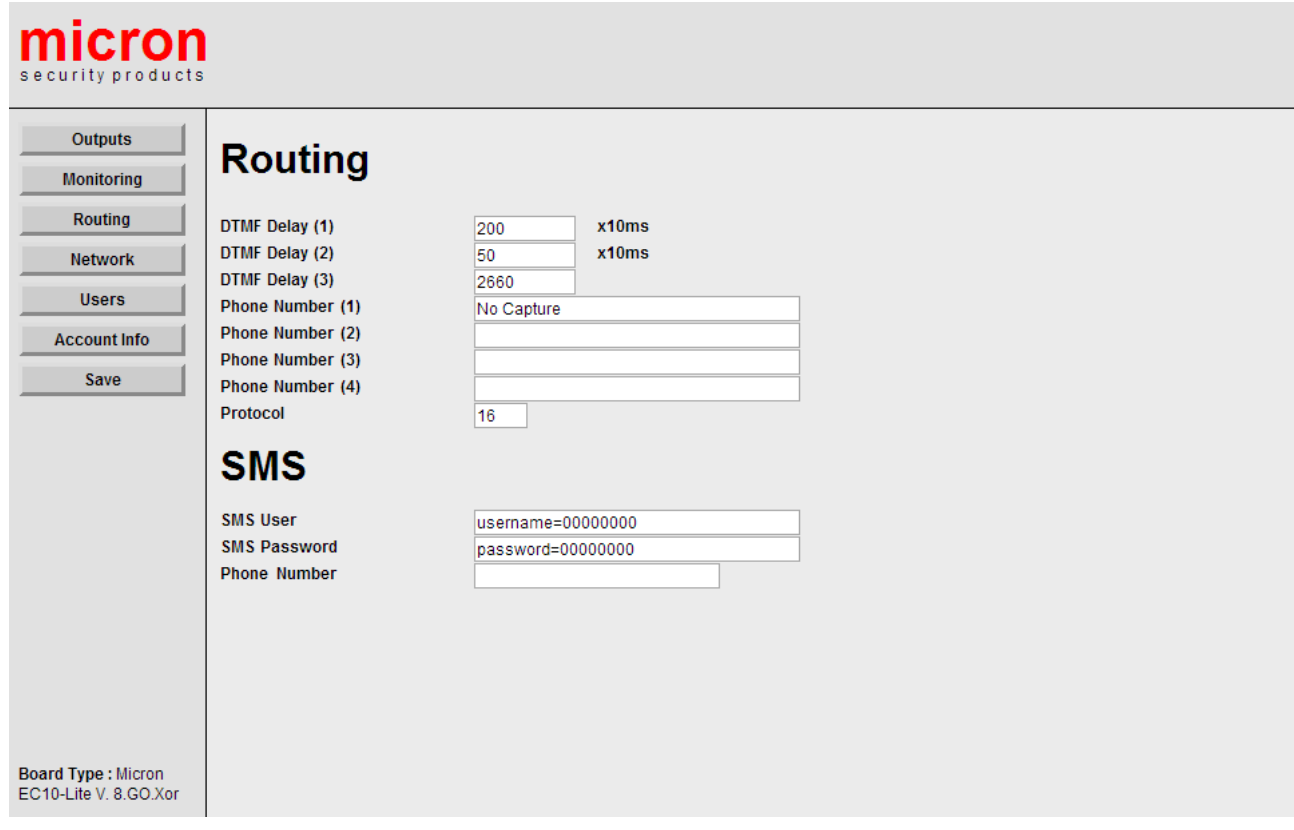

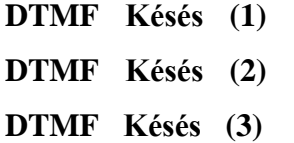

Nem szükséges változtatás. Hagyja alapértelmezettként. Nem szükséges változtatás. Hagyja alapértelmezettként.

Nem szükséges változtatás. Hagyja alapértelmezettként.

**Telefonszámok** Ha nincs kapcsolat az EC-10 Lite egység **VoIP Line In**-hoz, akkor a **No Capture Mode**-ot kell választani. Üsse be a **No Capture**-t (eset érzékeny) a **Phone Number (1)** mezőbe és minden kitárcsázó szám megfigyelő központ vevő számként lesz kezelve.

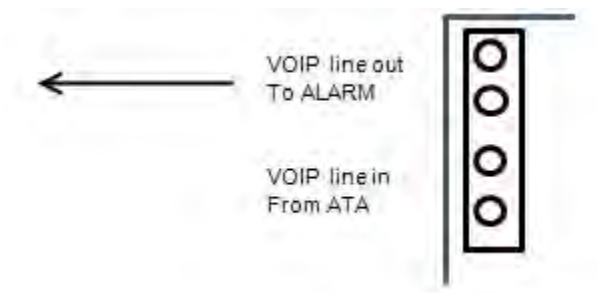

**No Capture** módban a telefon vonal tápellátását az EC-10 Lite egység biztosítja.

Ha az EC-10 Lite egység "**VoIP Line In**" csatlakozik az átjáró VoIP kimenetére, akkor

- **1**: Ha a riasztó panel kitárcsázásra használt telefonszámai ismertek, akkor írja be őket a "Phone Number" mezőkbe. Csak ezek a számok késztetik az EC-10 Lite egységet, hogy a Kapcsolat azonosító (CID) jeleket IP jelekké alakítsa.
- **2**: Ha a riasztó panel kitárcsázásra használt telefonszámai ismeretlenek, akkor a **Capture Mode**-ot kell választani. Írja be, hogy "**Capture**" (eset érzékeny) a "**Phone Number (1)**" mezőbe.

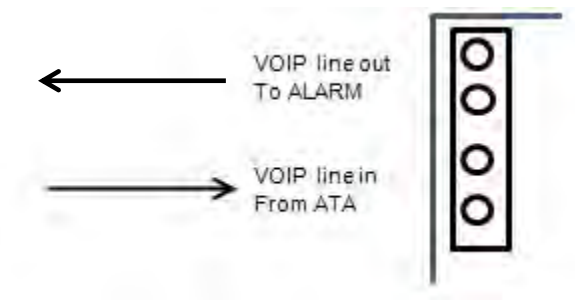

Most aktiváljon egy panel átvitelt és fogadjon egy sikeres igazolást a megfigyelő központból, hogy az EC-10 Lite egység elfogja a telefojszámot, mint vezérlő központ szám. Csak ez a szám készteti az EC-10 Lite egységet, hogy a Kapcsolat azonosító (CID) jeleket IP jelekké alakítsa. . (**Csak egy telefonszám fogható be automatikusan**).

**Elfogás módban a tápellátást a VoIP vonal biztosítja.**

**Protokoll** Nem szükséges változtatás. Hagyja alapértelmezettként.

#### <span id="page-12-0"></span>**SMS Üzenet küldés**

#### **SMS Felhasználónév és SMS Jelszó**

A riasztó panel üzeneteket mobiltelefonra is lehet küldeni szövege üzenetként. A funkció használatához:

- **-** Menjen a **[https://www.nexmo.co](https://www.nexmo.com/)m** honlapra és szerezzen felhasználónevet és jelszót.
- **-** Például "**testing**" felhasználónévvel **és** "**1234567**" jelszóval írja be az "**SMS User Name**" mezőbe a felhasználónevet és az "**SMS Password**" mezőbe a jelszót.

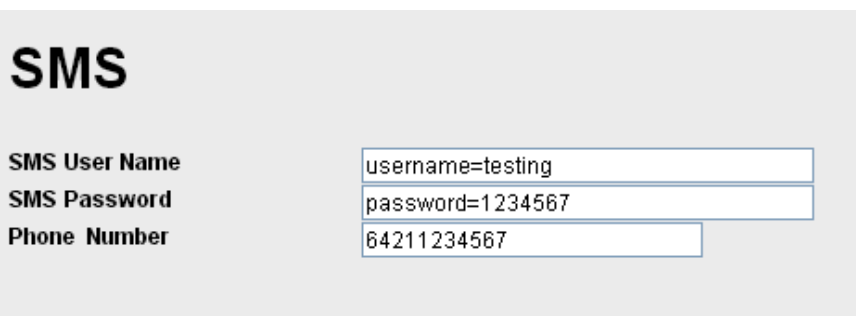

**Telefonszám** Üsse be annak a mobiltelefonnak a telefonszámát a "**Phone Number**" mezőbe, amit a panel üzenetek fogadására használ. Például, ha a telefon száma **301234567**, akkor a **36301234567** számot üsse be (ahol 36 Magyarország nemzetközi országhívó száma).

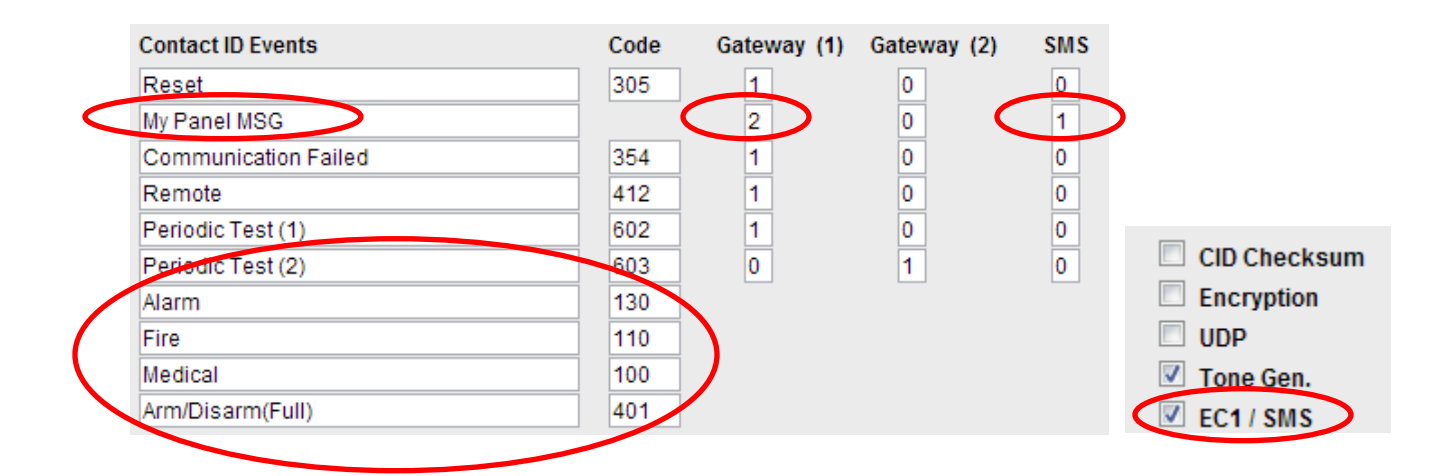

Határozza meg a mobiltelefon által fogadott üzenet típusokat a **Monitoring** fülben. Például, **Panel Messages** fogadásához írja be az "**1**"-es számot a megfelelő **SMS** oszlopba vagy a "0" / "2" számot a "**Gateway (1) / (2)**" oszlopokba. Az 1-es szám az üzenetek elsődleges útvonalát jelöli, a 2-es szám másodlagos útvonalat jelöl, ha az elsődleges útvonal hibás és a 0 arra utasítja az EC-10 Lite egységet, hogy soha ne használja azt az útvonalat. Bármikor újranevezheti a **Panel Messages (Panel üzenetek)** mezőt egy jobban érthető névre. Ellenőrizze, hogy az **EC1/SMS** mód ki legyen választva.

A CID Események számazonosítóval rendelkeznek, pl.: 110 = Tűz. A könnyebb azonosítás érdekében négy CID esemény kódot külön meg lehet határozni és a megfelelő szöveges üzenet beírható a mezőbe. Amikor az EC-10 Lite egység CID esemény üzenetet kap a riasztó panelből, a telefonra ezt az üzenetet kapja meg.

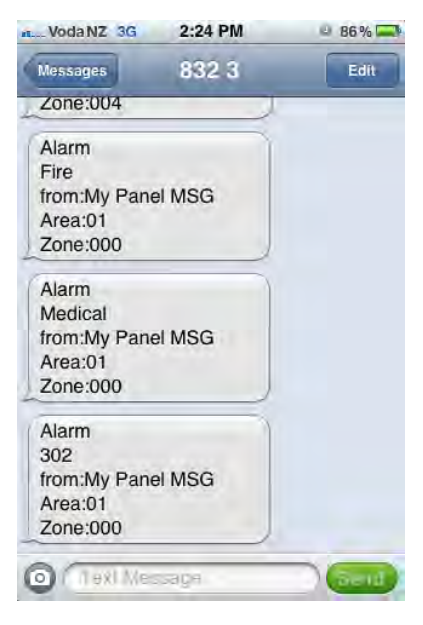

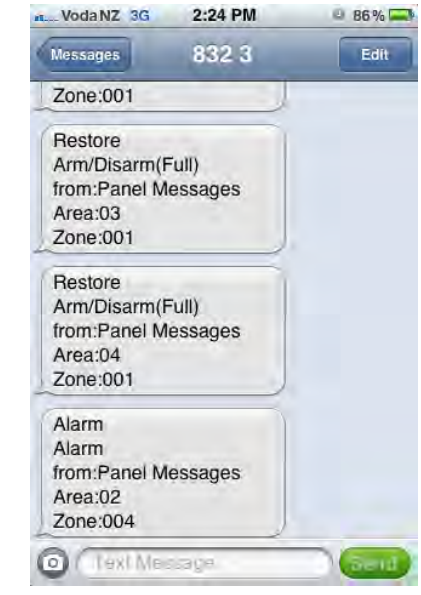

# <span id="page-14-0"></span>**Hálózat (Network) Fül**

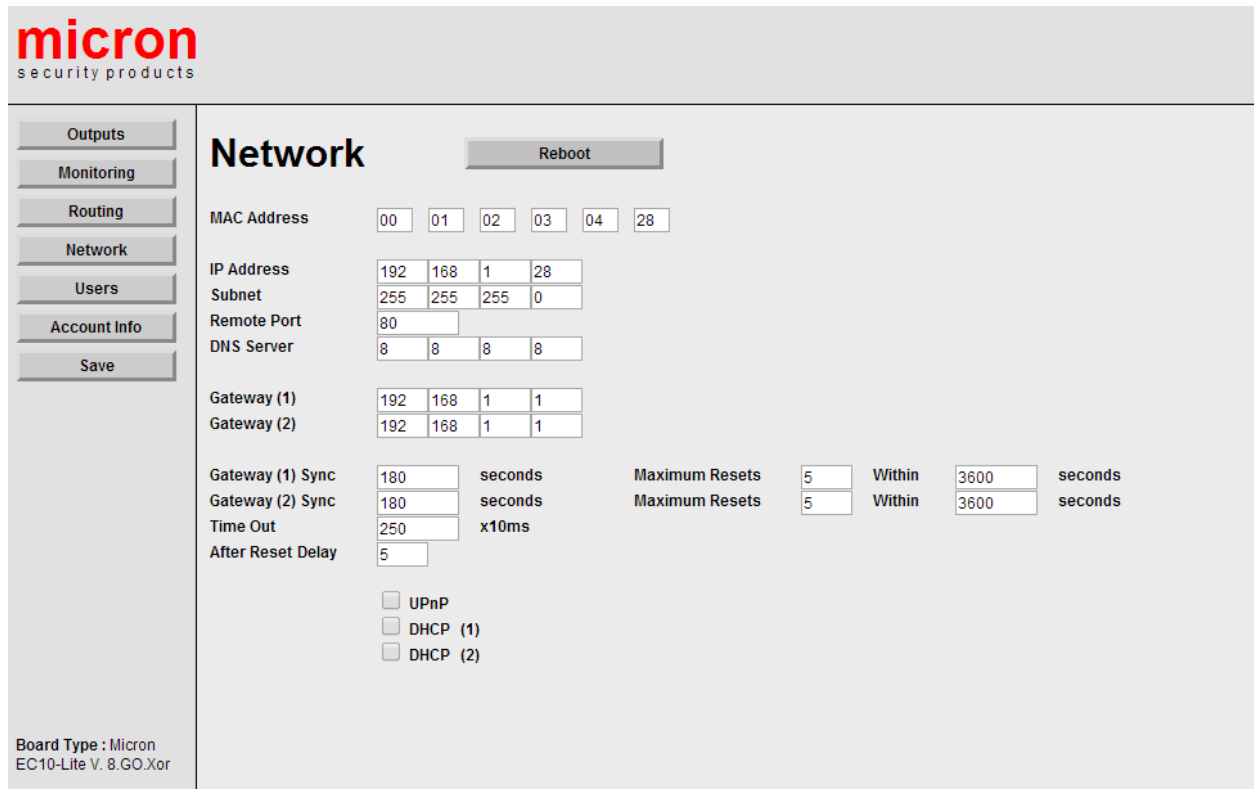

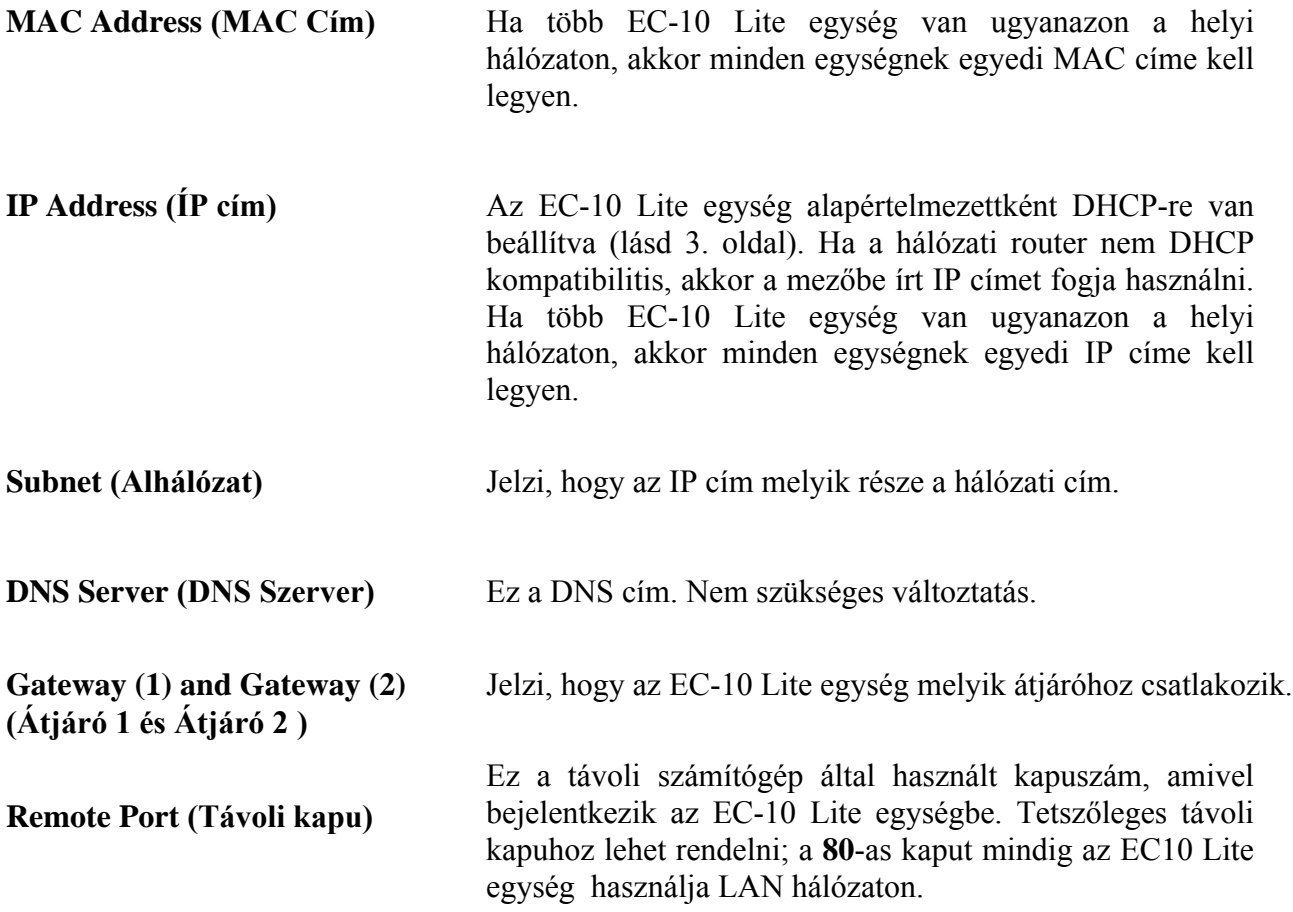

**Gateway (1) & Gateway (2) Sync (Átjáró 1 és Átjáró 2 szinkronizálás)** A router bekapcsolásakor, egy kis időbe telik, hogy sikeresen csatlakozzon egy külső hálózatra. A mezőbe írt érték meghatározza azt az időt, amit EC-10 Lite egység kivár, mielőtt ellenőrzi az átjáró csatlakozást (ne állítsa az értéket túl alacsonyra). Egy meghatározott időszakon belül megengedett maxmális router újraindítások száma az azonos sorban lévő mezőkben látható.

**Time Out''I qn'lf** + **UPnP**  Az az idő (x10 ms) intervallum , amit az EC-10 Lite egység vár, amíg egy adatcsomag elveszettnek minősül és újraküldi. Lassabb hálózatoknál érdemes nagyobb számot választani (pl.: állítsa 150-re 3G hálózatokhoz). Ha a router UPnP kompatibilitis és ez a mező ki van pipálva, akkor a router minden bejövő adatforgalmat az EC-10 Lite egységhez csatlakoztatott "**Távoli Kapu**" által meghatározott kapuhoz továbbít. Ez lehetővé teszi az EC-10 Lite egységhez való távoli hozzáférést. Lásd az "**EC-10 Lite Utility Software**" részt, hogy ellenőrizze a router UPnP kompatibilitását. **DHCP (1) and DHCP (2)** A DHCP opciókat arra használják, hogy automatikusan megszerezze az EC-10 Lite egység IP címét egy átjáróból. A DHCP használatához, jelölje be a mezőt a hálózat konfigurációjának megfelelően.

**DHCP** (1); Jelölje be ezt a mezőt, ha a DHCP a "Gateway1"-en szükséges.

**DHCP** (2); Solidlie be ezt a mezőt, ha a DHCP a "Gateway2"-n szükséges.

### <span id="page-16-0"></span>**Kódok (Codes) Fül**

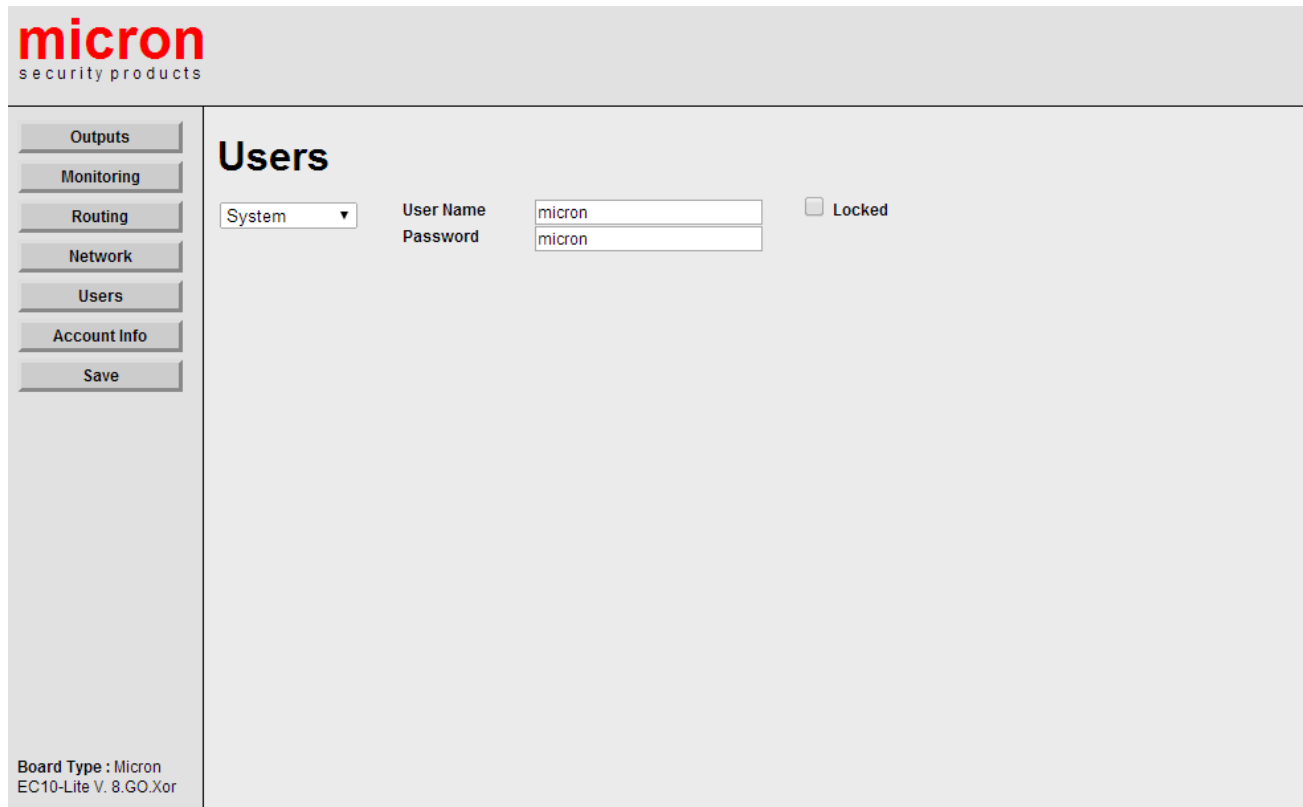

**Felhasználói kódok (User Codes)** Minden egyes EC-10 Lite egységhez 30db kód telepíthető és minden kódhoz külön felhasználónevet, jelszót és különböző szintű rendszer belépő engedélyt rendelhet. Saját magadnál magasabb szintű rendszer engedély kódot senkihez nem rendelhet. **Rendszer kód (System Code)** Az EC-10 Lite egység saját kódja. A "**Rendszer kód**" ellenőrzi a "**Locked**" mezőt, amivel a jelölt fület elérhetetlenné teszi más felhasználók számára. Ha a "**Locked**" mező be van jelölve, a "**Megfigyelés**" fül csak a "**Rendszer kód**" számára elérhető. **Telepítő kód (Installer Code)** A "**Rendszer kód**" által meghatározott kód. **Felhasználói kódok 1-től 30-ig** A "**Telepítő kód**" által meghatározott végleges

# <span id="page-17-0"></span>**Fiók Információ (Account Info) Fül**

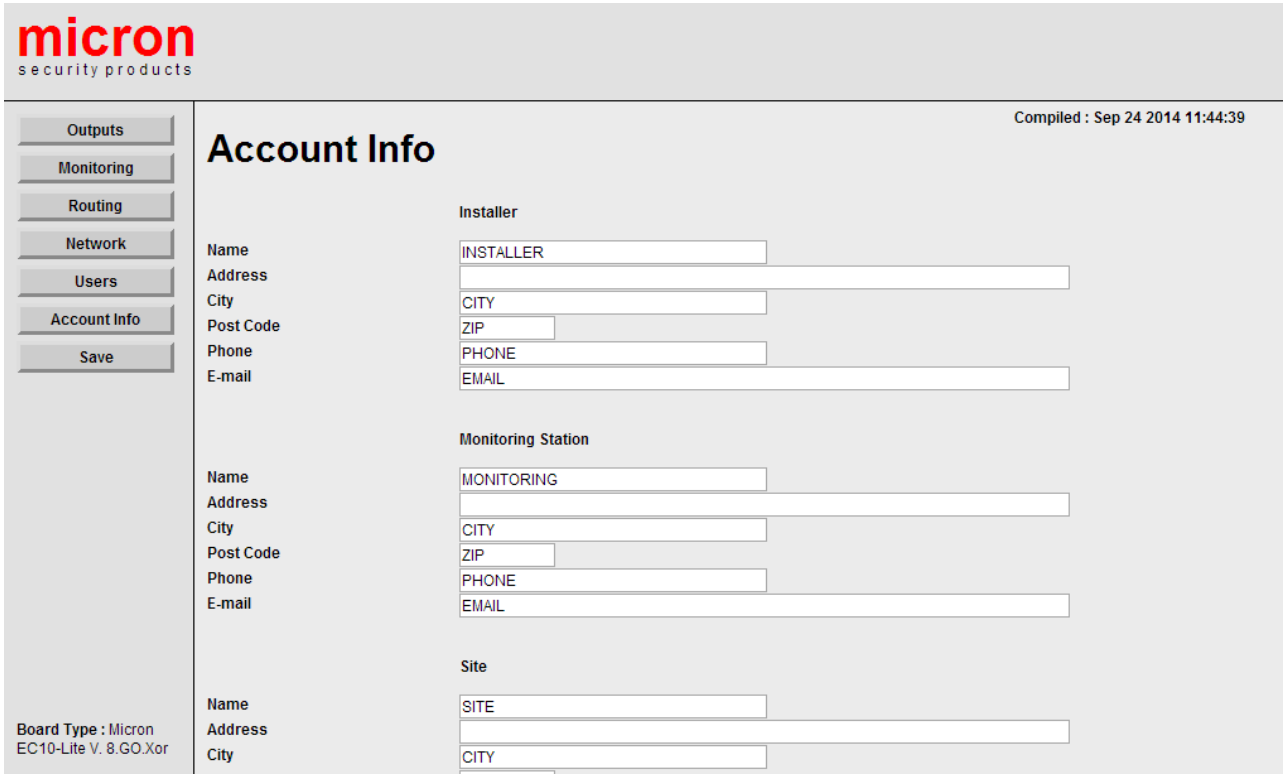

A felhasználói fiók, megfigyelő központ és weblap adatait lehet a mezőkbe beírni.

## <span id="page-17-1"></span>**Mentés (Save) Fül**

A fülre kattintással mentheti a beállításokat.

# <span id="page-18-0"></span>**4. EC-10 Lite Szoftver**

#### <span id="page-18-1"></span>**Micron Eszköz kereső (Micron Device Finder)**

A Micron Eszköz kereső helyi hálózaton használható bármely Micron ethernet kompatibilitis eszköz megtalálásához. Az Eszköz kereső indításakor az EC-10 Lite eszközhöz rendelt IP és Mac címek megjelennek a képernyőn. Érintse meg az eszköz ikonját, a felugró ablakban írja be a felhasználónevet és jelszót, majd érjen a "log in"-re. Húzza az eszköz ikonját jobbra, hogy hozzáférjen a telepítő kézikönyvnek. A Micron Eszköz kereső alkalmazást letöltheti az "iTunes"-

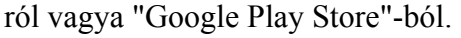

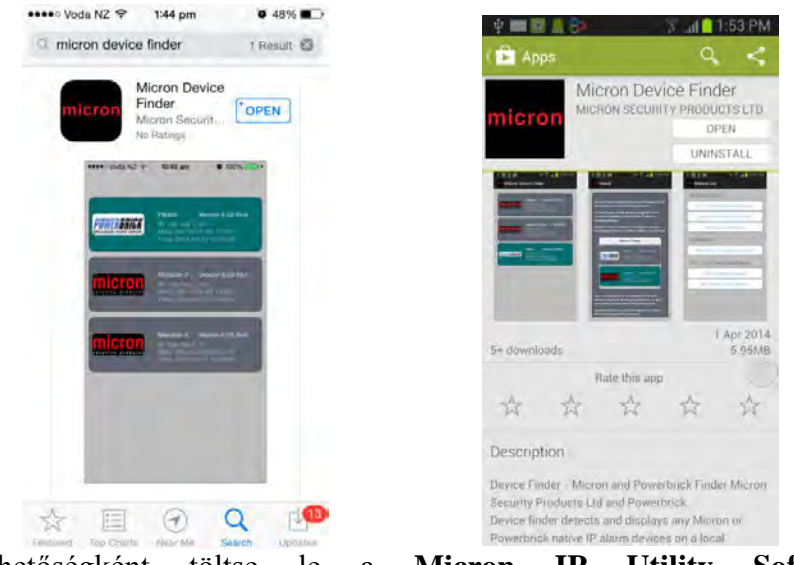

Másik lehetőségként töltse le a **Micron IP Utili[ty Software](http://www.micronsecurity.com/)** programot a **www.micronsecurity.com** honlapról and és csomagolja ki a fájlokat. Ellenőrizze, hogy a **MSWINSCK.OCX** fájl a megfelelő mappába legyen bemásolva a számítógépen. Kattintson a **Micron Device Finder.exe** fájlra a program elindításához.

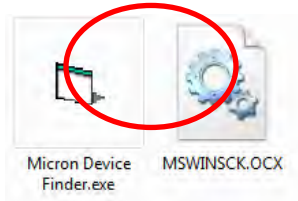

A program ablakban megjelennek a helyi hálózat Micron Ethernet kompatibilitis eszközeinek listája, a MAC címeik, IP címeik és firmware verzió számuk. Kattintson kétszer bármely eszköz nevére és csatlakozásahoz írja be a felhasználónevet és jelszót a felugró ablakon.

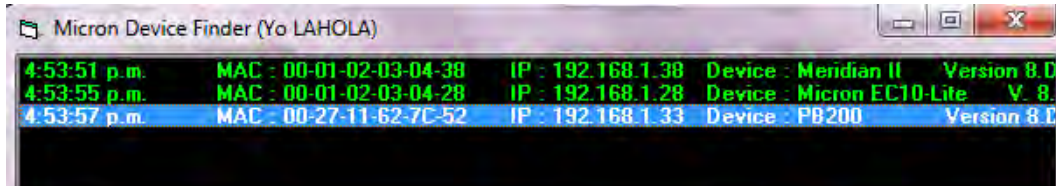

#### <span id="page-19-0"></span>**UPnP Ellenőrző Eszköz**

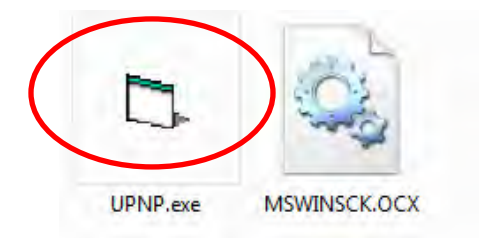

A kapu továbbítást külső fogadók általi kommunikáció engedélyezésére használják egy helyi magánhálózaton belüli szolgáltatásokkal együtt.

Az EC-10 Lite egység távoli eléréséhez a "**Remote Port 80**" kaput (gyári alapértelmezett a "**Hálózat**" fülben) továbbítsa az átjáróra. Az UPnP eszközt annak ellenőrzésére használják, hogy ezt a kaput automatikusan továbbítja-e az UPnP. Kattintson kétszer az **UPNP.ex**e ikonra a program elindításához, írja be a tesztelni kívánt kapu számát a "**Network**" fülben (80 az alapértelmezett), és kattintson a " **Go**" gombra**.** Ha egy üzenet sikeresen visszaigazol, akkor a router kapu továbbításra alkalmas. Ezután nyomjon a "**Remove**" gombra, hogy leállítsa a kaputovábbítást, így majd az EC-10 Lite egység használhatja azt.

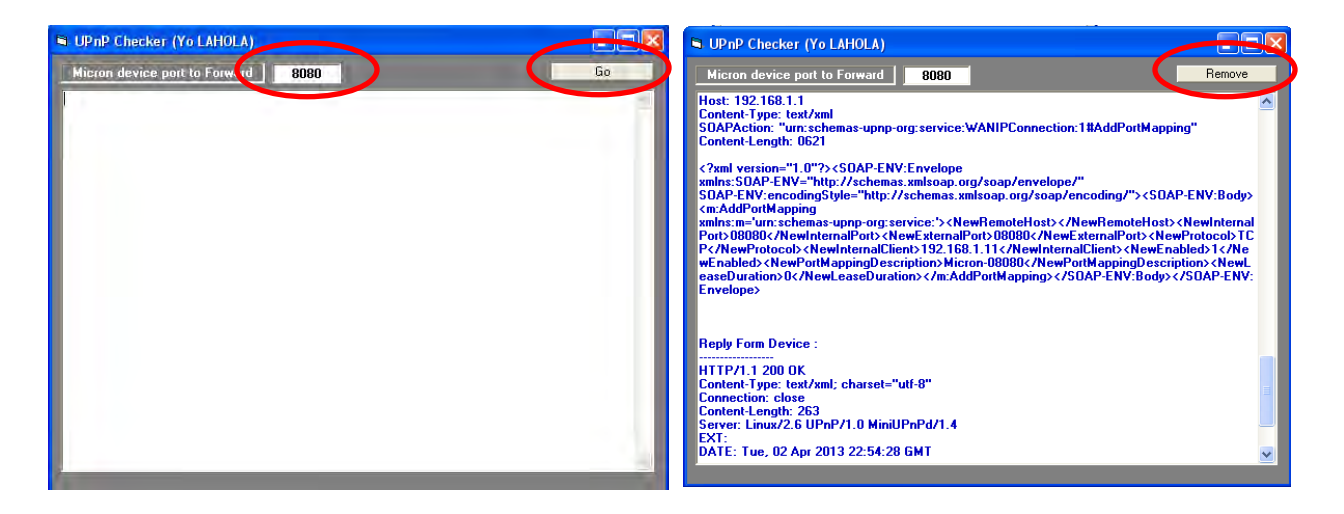

Ha az UPnP nem engedélyezett a routeren, telepítse fel vagy engedélyezze manuálisan.

### <span id="page-20-0"></span>**5. EC-10 Lite Csatlakozási ábrák**

## <span id="page-20-1"></span>**Rögzítő mód**

<span id="page-20-2"></span>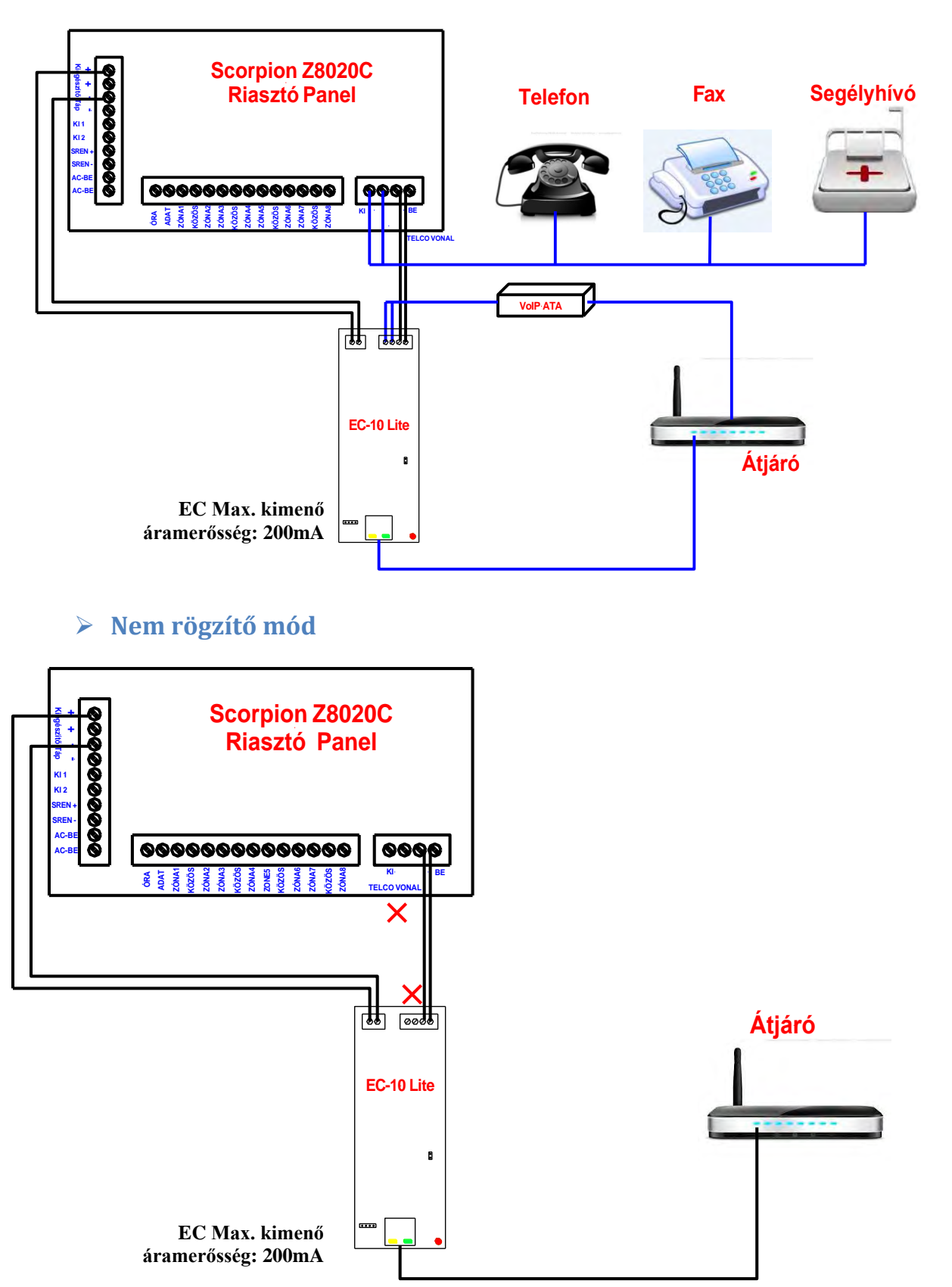

#### <span id="page-21-0"></span>**Eszköz tápellátás (1. Konfiguráció)**

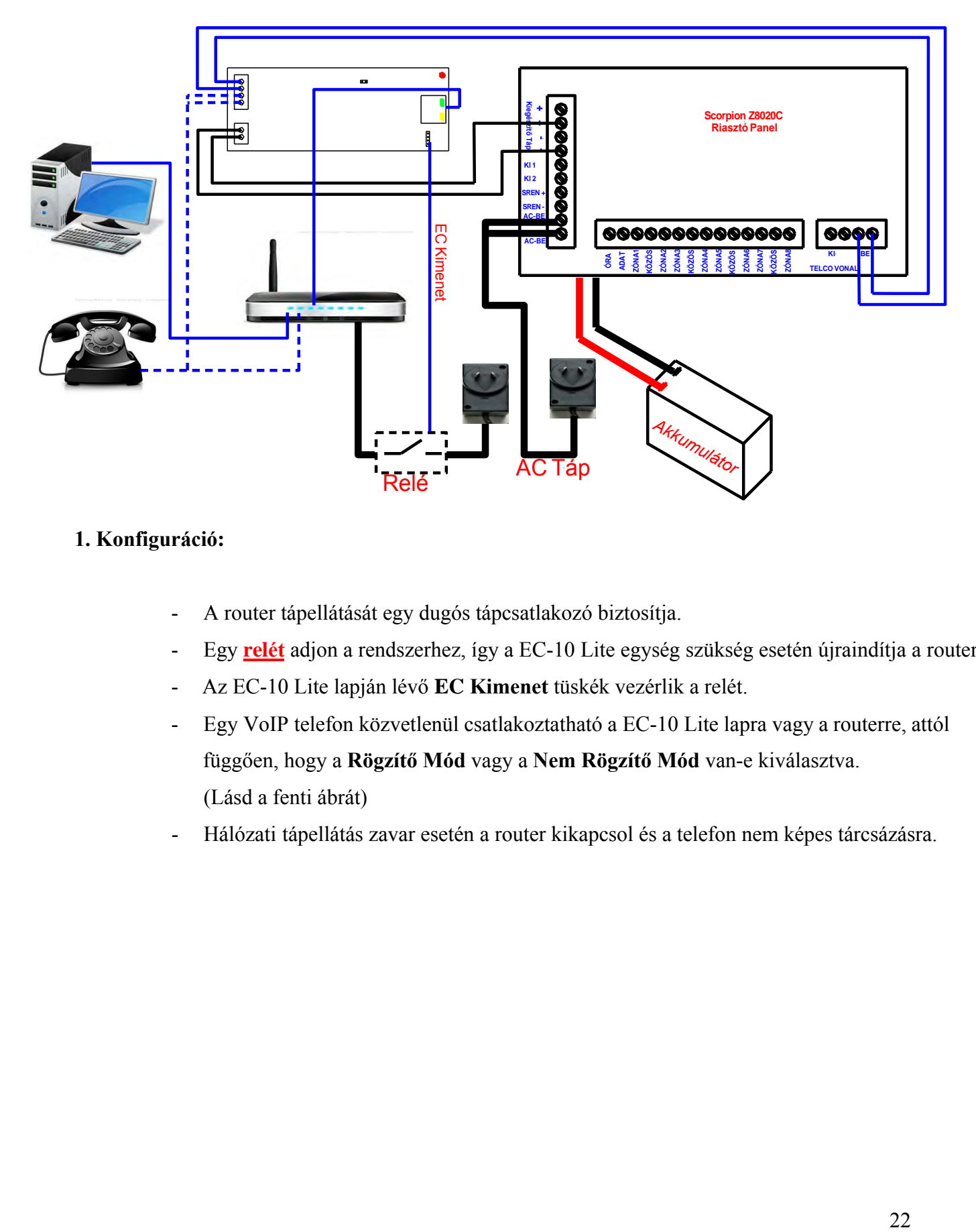

#### **1. Konfiguráció:**

- A router tápellátását egy dugós tápcsatlakozó biztosítja.
- Egy **relét** adjon a rendszerhez, így a EC-10 Lite egység szükség esetén újraindítja a routert.
- Az EC-10 Lite lapján lévő **EC Kimenet** tüskék vezérlik a relét.
- Egy VoIP telefon közvetlenül csatlakoztatható a EC-10 Lite lapra vagy a routerre, attól függően, hogy a **Rögzítő Mód** vagy a **Nem Rögzítő Mód** van-e kiválasztva. (Lásd a fenti ábrát)
- Hálózati tápellátás zavar esetén a router kikapcsol és a telefon nem képes tárcsázásra.

#### <span id="page-22-0"></span>**Eszköz tápellátás (2. Konfiguráció)**

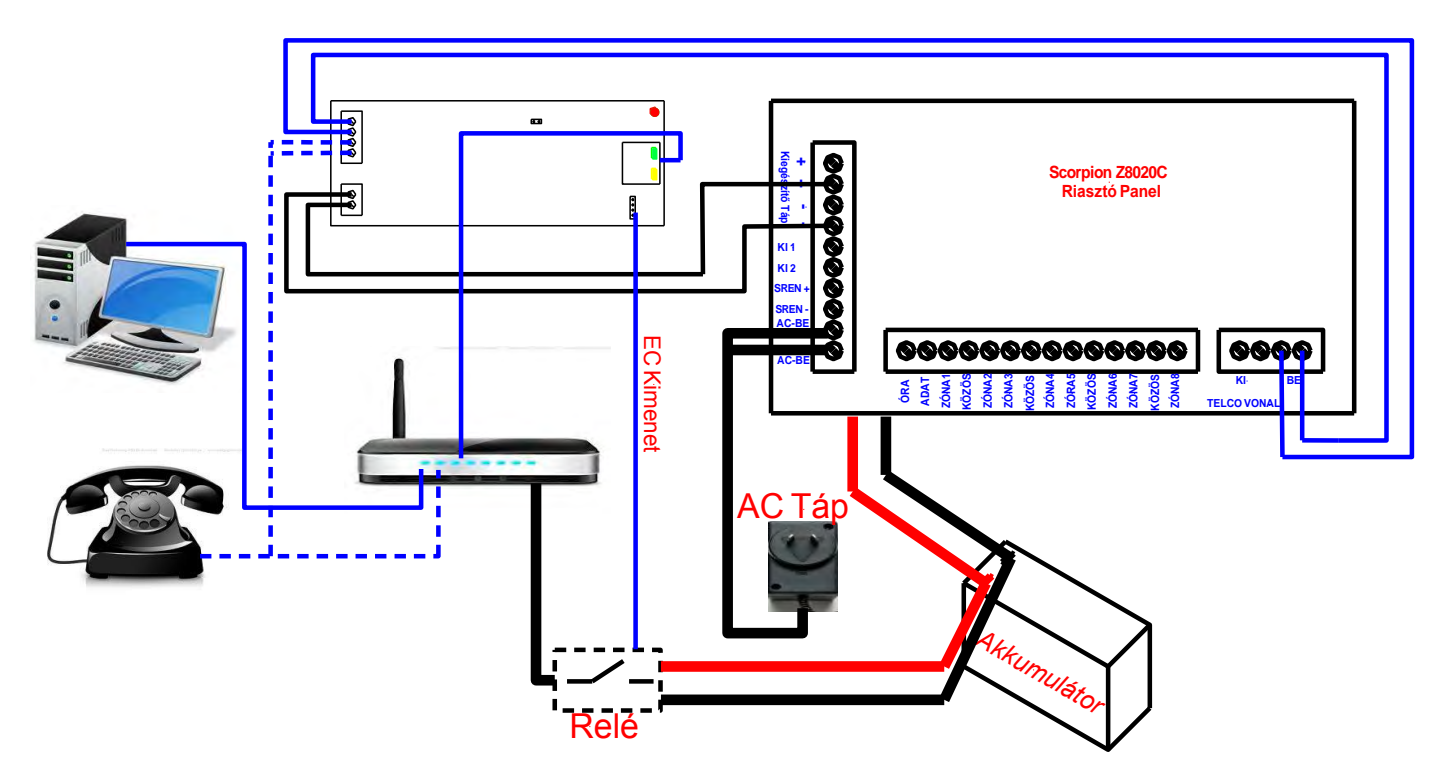

#### **2. Konfiguráció:**

- A router tápellátását egy tartalék akkumulátor biztosítja.
- Egy **relét** adjon a rendszerhez, így a EC-10 Lite egység szükség esetén újraindítja a routert.
- Az EC-10 Lite lapján lévő EC Kimenet tüskék vezérlik a relét.
- Egy VoIP telefon közvetlenül csatlakoztatható a EC-10 Lite lapra vagy a routerre, attól függően, hogy a Rögzítő Mód vagy a Nem Rögzítő Mód van-e kiválasztva. (Lásd a fenti ábrát).
- Hálózati tápellátás zavar esetén a router tápellátását a tartalék akkumulátor biztosítja és a telefon képes a tárcsázásra.

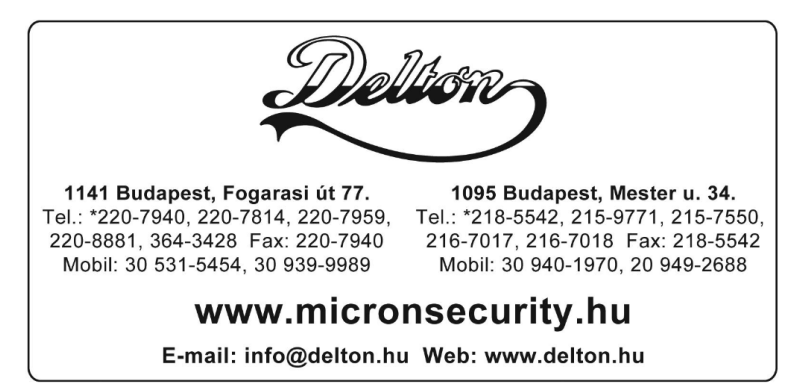

A dokumentáció a Delton szellemi tulajdona, ezért annak változtatása jogi következményeket vonhat maga után. A fordításból, illetve a nyomdai kivitelezésből származó hibákért felelősséget nem vállalunk. A leírás és a termék változtatásának jogát a forgalmazó és a gyártó fenntartja.